# **RoboyXylophoneRecording Documentation**

**Arash, Ludwig, Yupei**

**Sep 16, 2018**

# **Contents**

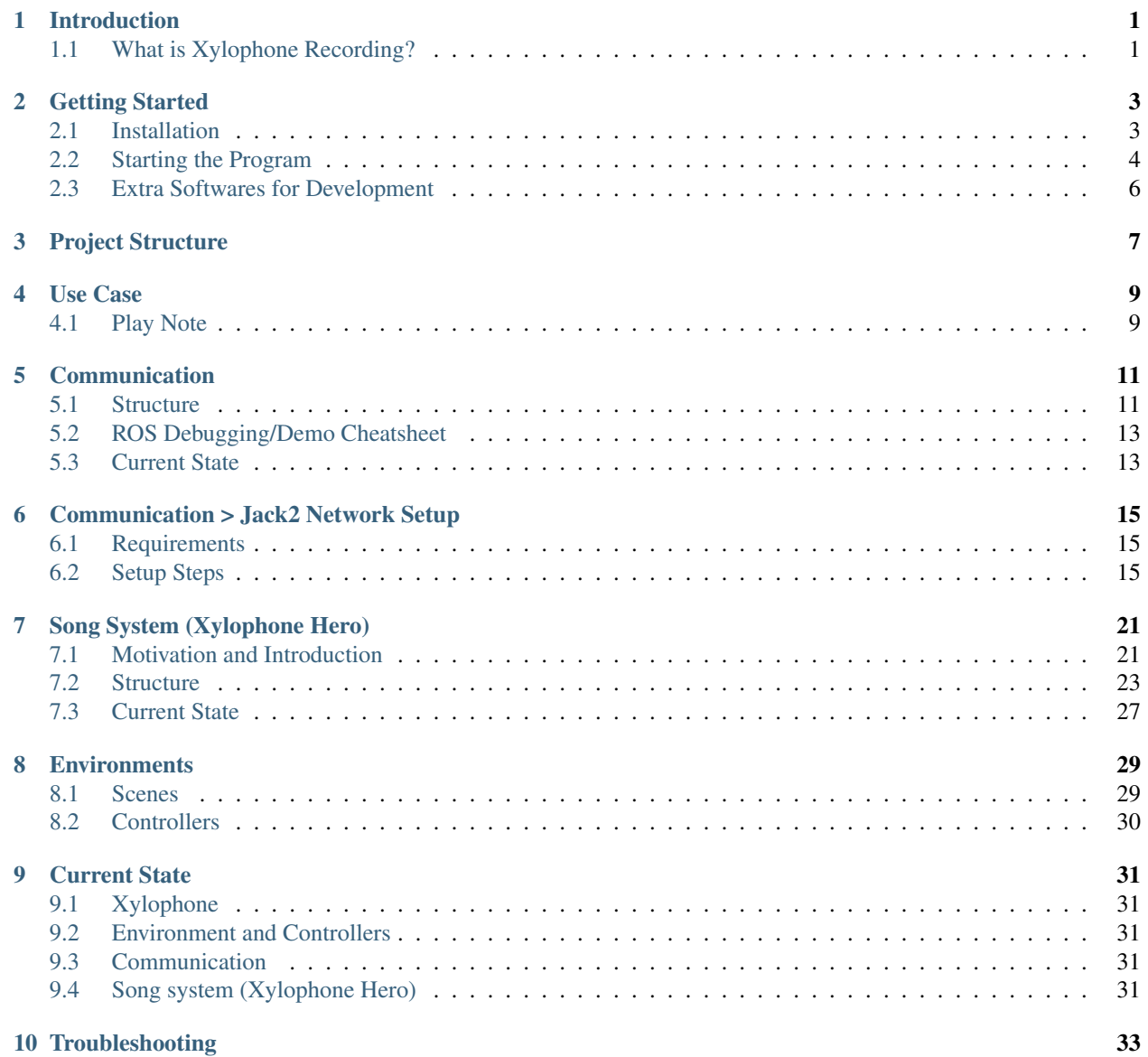

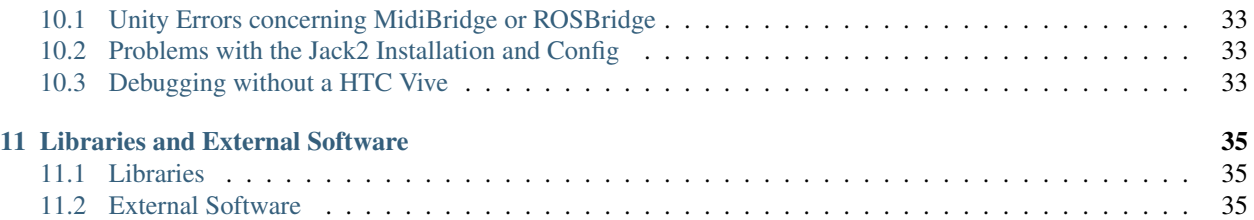

# Introduction

<span id="page-4-0"></span>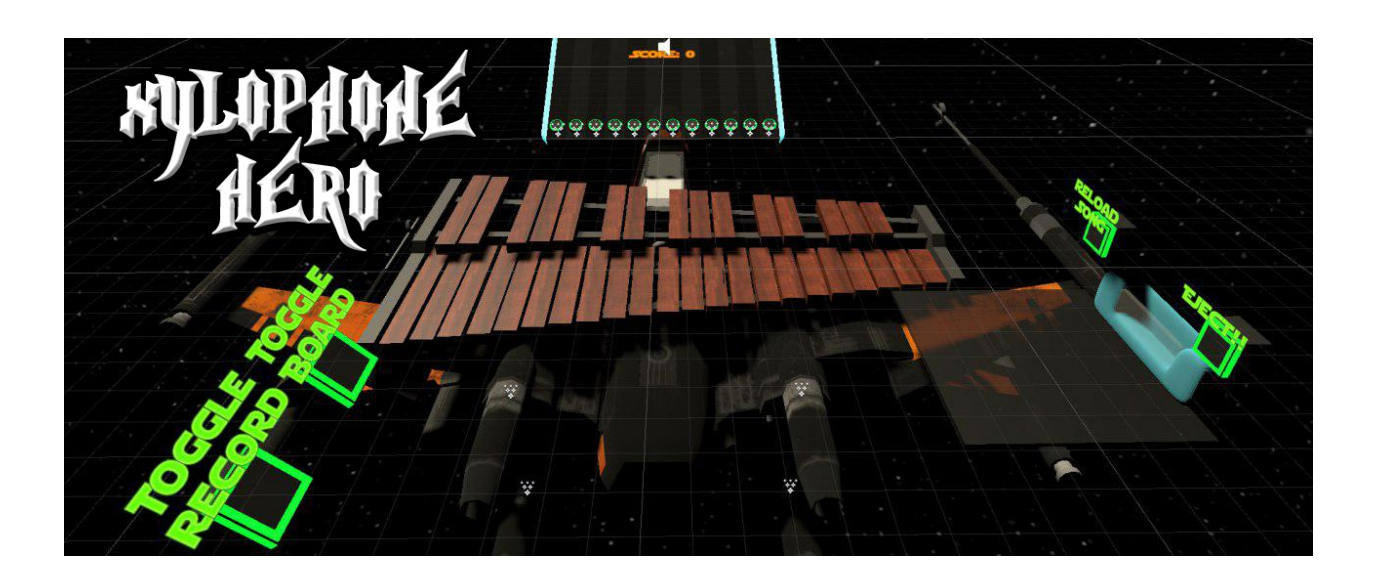

# <span id="page-4-1"></span>**1.1 What is Xylophone Recording?**

This project is about capturing somebody playing xylophone in virtual reality. Processing the recording and then sending it to the the Roboy, so that the Roboy can play the same notes.

## Getting Started

<span id="page-6-0"></span>This section explains how to install the project and later on which steps have to be done when you want to execute the program.

### <span id="page-6-1"></span>**2.1 Installation**

#### **2.1.1 Requirements**

We suggest to use Windows as a development system as the used HTC Vive is officially just [supported on Windows.](https://www.vive.com/de/ready/) Nevertheless it's possible to run the Unity project without the HTC Vive for debugging purposes. This is also possible with other operating systems like Mac OSX.

#### **2.1.2 Part 1: Install Unity**

The Xylophone Recording Project is developped and tested in Unity. Take a look at the ProjectSettings/ProjectVersion.txt file to see what Version of Unity is currently used for the Project. Any Versions later than this should be compatible with this project. Using earlier versions should be avoided, because it may cause "missing prefab" and other problems.

Specific Unity Versions can be downloaded here: [Unity Download Archive](https://unity3d.com/get-unity/download/archive)

Select the correct version and download the installer. After downloading, run the installer and follow the instructions to install Unity.

#### **2.1.3 Part 2: Setup HTC Vive and SteamVR**

Follow the official [SteamVR HTC Vive PRE installation Guide](https://support.steampowered.com/kb_article.php?ref=2001-UXCM-4439) to set up HTC Vive and SteamVR.

### **2.1.4 Part 3: Clone the project from Github**

Use the following command in Git Bash or your preffered command line to clone the Xylophone Recording repository from Github:

git clone https://github.com/Roboy/ss18\_xylophone\_recording.git

### **2.1.5 Part 4: Setup ROS**

This is just one way of installing ROS for Roboy. There are probably more suited approaches which are more elegant. But this one worked for us. ROS can be installed on another computer then were Unity is installed.

Install ROS like described in the [Roboy repository.](https://github.com/Roboy/Roboy)

Change to the Roboy directory and checkout our [branch](https://github.com/Roboy/roboy_communication/tree/ss18_xylophone_recording) of the roboy\_communication repository:

```
cd path-to-Roboy/src/roboy_communication
git checkout ss18_xylophone_recording
```
If you just want to run our program you can move all the other submodules/folders inside src (everything except CMakeLists.txt and roboy\_communication) to another folder outside src so that they won't be built:

```
cd path-to-Roboy
mkdir donotbuild
mv src/common_utilities donotbuild
...
```
Build the project:

```
source devel/setup.bash
catkin_make
```
## <span id="page-7-0"></span>**2.2 Starting the Program**

#### **2.2.1 Step 1: Launch ROSBridge Server**

Before running the Unity Project launch the ROSBridge Server on a device which has ROS installed like this:

```
source path-to-Roboy/devel/setup.bash
roslaunch rosbridge_server rosbridge_websocket.launch
```
#### **2.2.2 Step 2: Check for an available Midi Device**

Check if you have any available Midi Devices. This can be done by using a Midi Management/Monitoring tool like [Midi-OX \(Windows\).](http://www.Midiox.com/) In Midi-OX use Options > Midi Devices to see the current Midi Devices available.

An Alternative for MacOSX would be [MIDIMonitor.](https://www.snoize.com/MIDIMonitor/)

Note down the Midi Device Number of your prefered Midi Output as you need it later on.

If you don't have a local Midi Device you can use a loopback Driver like [loopMIDI \(Windows\)](http://www.tobias-erichsen.de/software/loopMidi.html) for testing purposes. On MacOSX you can use the [this guide](https://help.ableton.com/hc/en-us/articles/209774225-Using-virtual-MIDI-buses) to setup a loopback Driver.

If you want to send Midi over the network to another computer in an efficient manner check out the "Communication > Jack2 Network Setup" chapter as the setup for this is not trivial!

### **2.2.3 Step 3: Launch Unity**

Launch Unity and check the GameObjects MidiBridge for the correct Midi Device Number which you wrote down earlier and your desired Midi Channel.

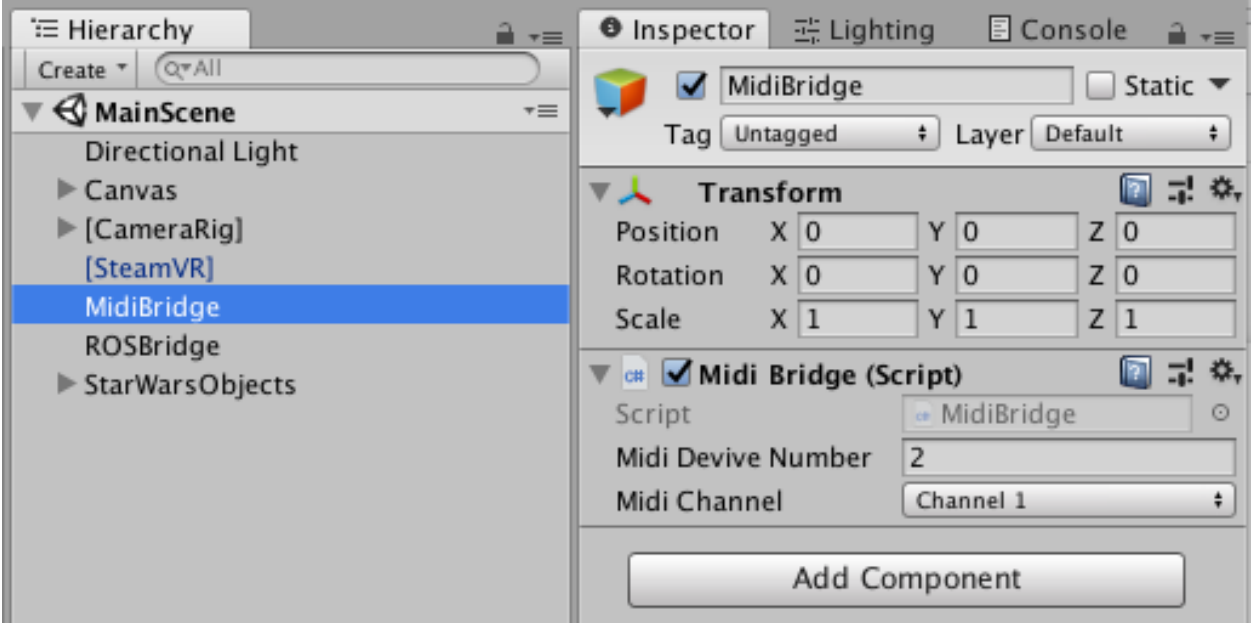

Check the GameObject ROSBridge for the correct ROS Core IP (computer where you started the ROSBridge Server) and Port.

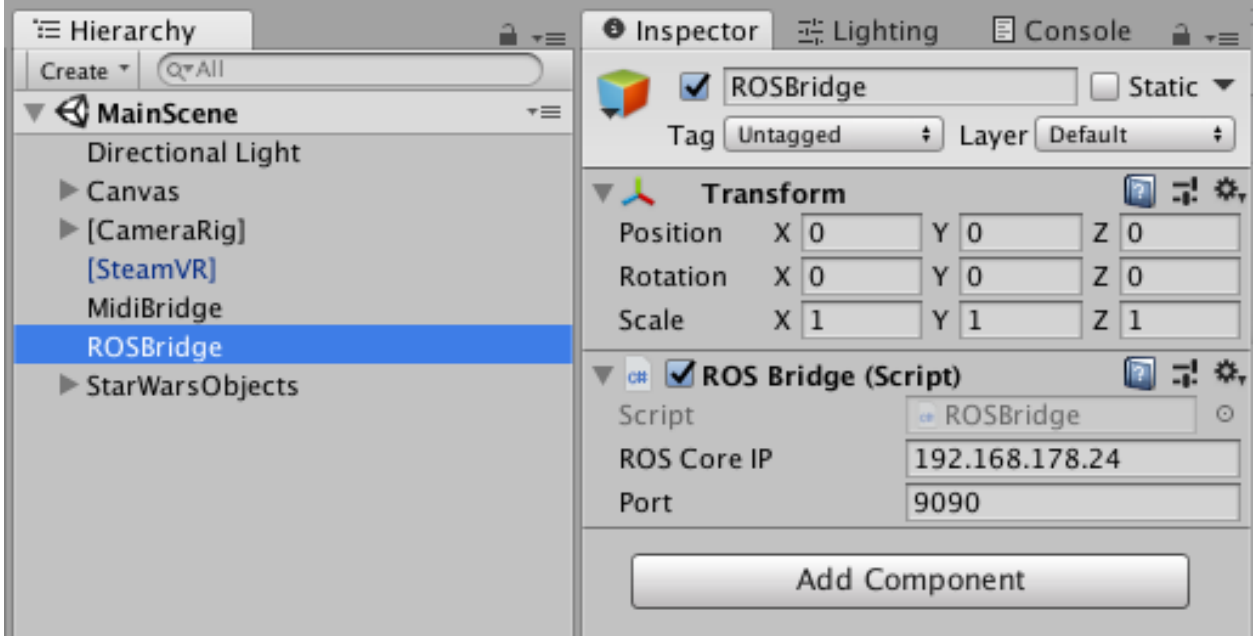

# <span id="page-9-0"></span>**2.3 Extra Softwares for Development**

### **2.3.1 Install Blender**

We use Blender to build some of the 3D models in our project. If you want to modify the models or build some new ones, you can download Blender [here,](https://www.blender.org/download/) run the downloaded installation program to install blender and then you are ready to go. You can find very good tutorials online. If you are new to blender, [This](https://www.youtube.com/watch?v=JYj6e-72RDs&t=14s) could be a good start.

# Project Structure

<span id="page-10-0"></span>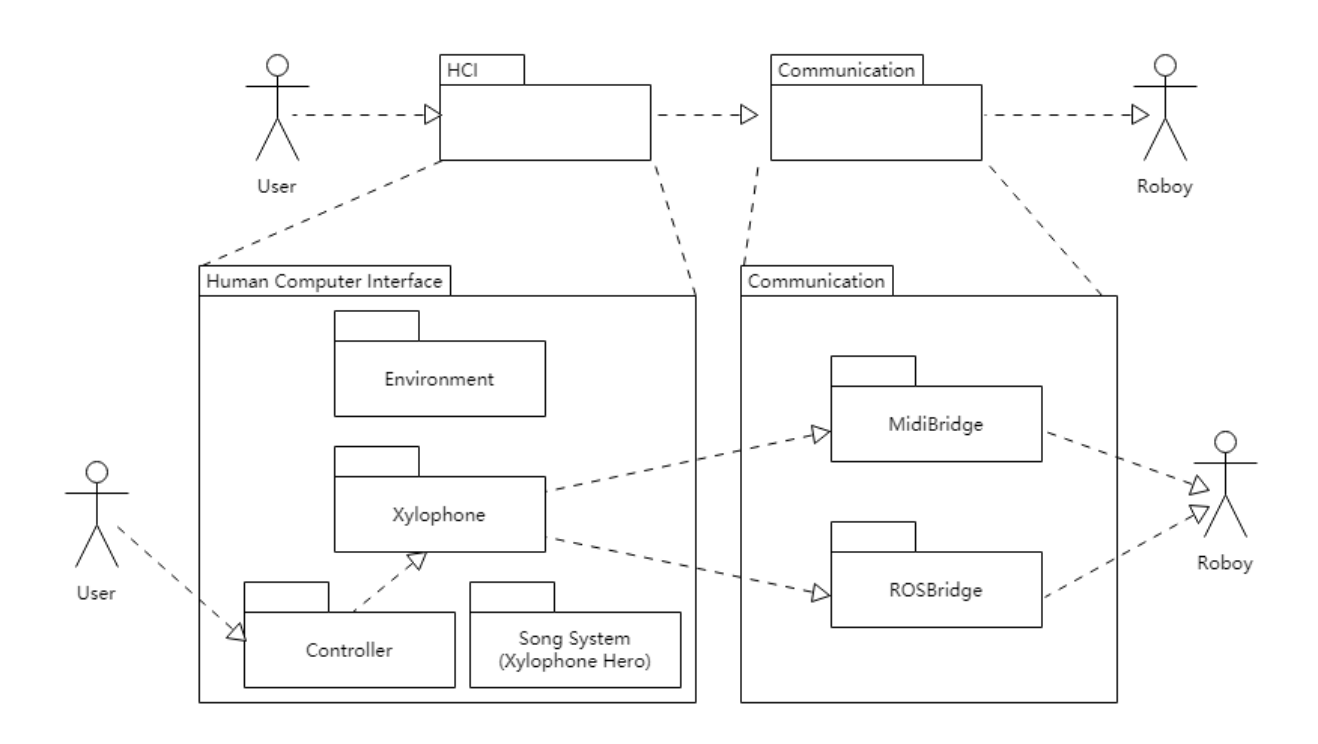

# Use Case

# <span id="page-12-1"></span><span id="page-12-0"></span>**4.1 Play Note**

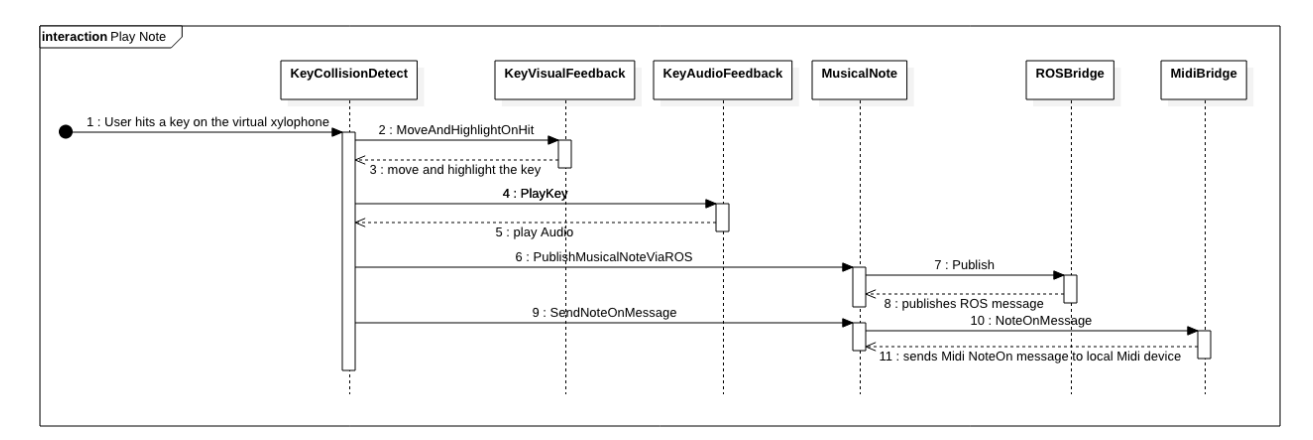

(right-click > show graphic for a bigger version of the sequence diagramm)

# CHAPTER<sup>5</sup>

# **Communication**

# <span id="page-14-1"></span><span id="page-14-0"></span>**5.1 Structure**

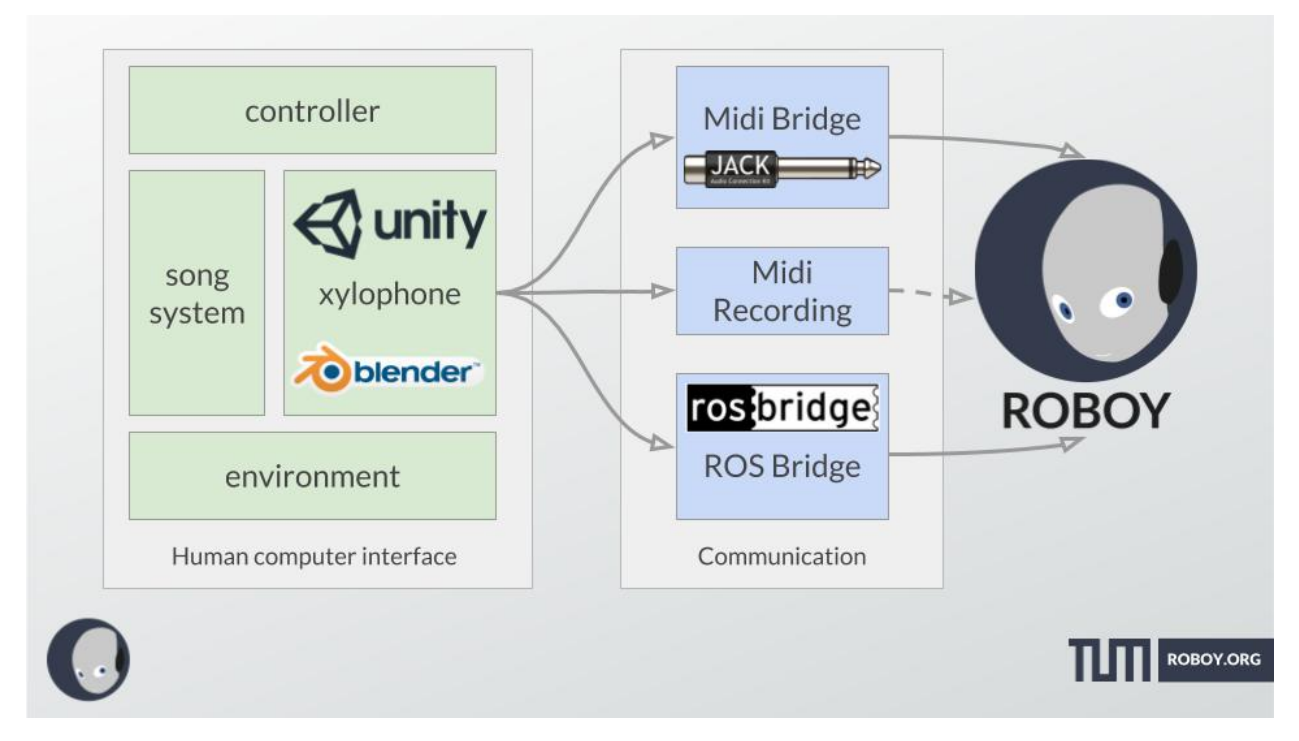

There are multiple communication/output channels in order to save or communicate the played xylophone notes:

#### **5.1.1 MidiBridge**

Live local Midi Output of the Xylophone notes. The Midi note Velocity is static. The MidiBridge GameObject is used to configure the Midi Device Number and the Midi Channel. [Jack2](https://github.com/jackaudio/jack2) can be used to transport the Midi Data via Ethernet to another device (see Jack2 Network Setup).

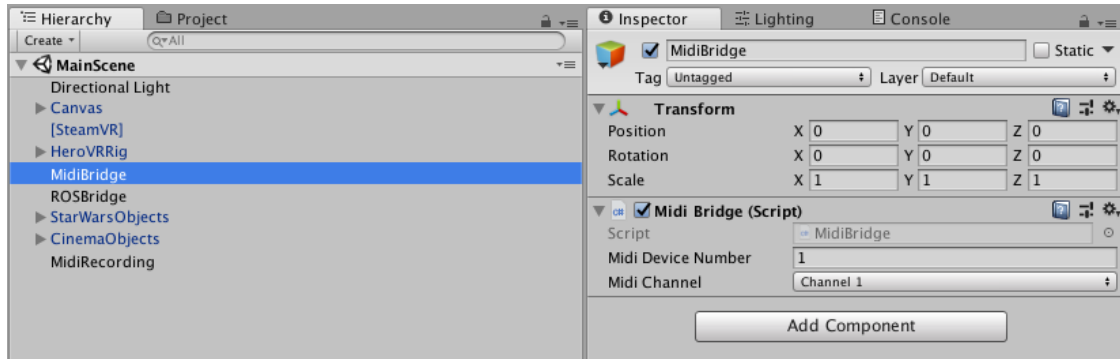

### **5.1.2 MidiRecording**

Writes the Midi NoteOn and NoteOff events of the xylophone to a Midi file. The recording can be started and stoped inside the VR environment. Via the MidiRecording GameObject the Midi File Path and the option to overwrite this file can be set.

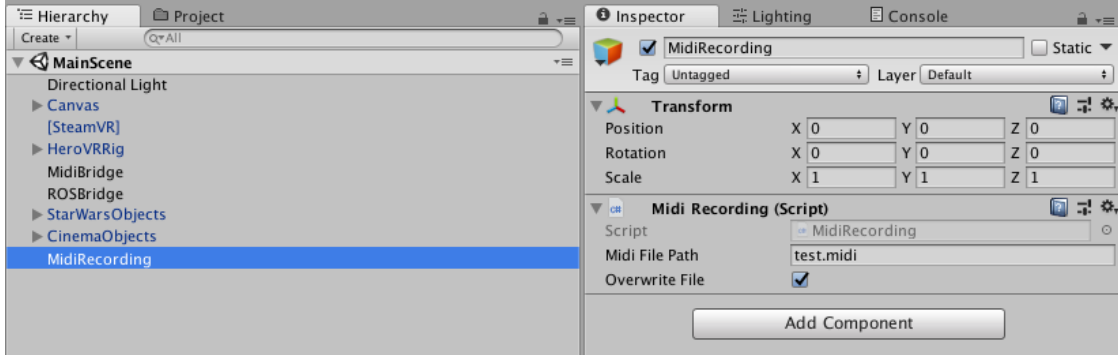

### **5.1.3 ROSBridge**

ROS Message (/roboy/control/musicalNote) sent in a Subscriper/Publisher fashion. The message is sent when the note is triggered and just contains the note as Midi Integer representation and the UNIX time in Milliseconds when it was played.

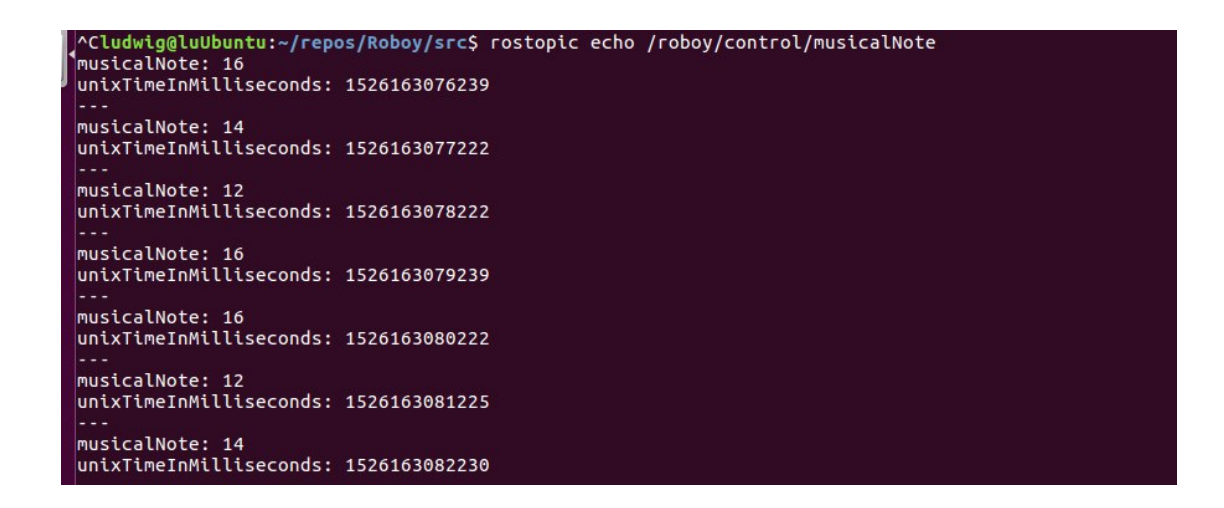

## <span id="page-16-0"></span>**5.2 ROS Debugging/Demo Cheatsheet**

This was used for debugging/demo purposes to see the Midi messages:

```
cd path/to/Roboy
source devel/setup.bash
rostopic list
rostopic echo /roboy/control/musicalNote
```
# <span id="page-16-1"></span>**5.3 Current State**

So far, there are three ways of communication/output via ROSBridge, MidiRecording and via MidiBridge.

The ROS Messages are pretty basic and can be extended if needed. We didn't extend the ROS approach as the Jack2 approach seems to have a better performance as Jack2 is based on UDP packets and not on TCP packets like ROS with the Unity ROSBridge.

Jack2 could probably be integrated more tightly on a library level in Unity and not just on a programm level which uses the Midi Data coming from the MidiBridge as Input.

## Communication > Jack2 Network Setup

<span id="page-18-0"></span>In the following subsections it's explained how you can use the local Midi Output of the MidiBridge and send it to other computers with Jack2. In this guide Jack is being used as a shortcut for Jack2. To be more specific [Netjack2](https://github.com/jackaudio/jackaudio.github.com/wiki/WalkThrough_User_NetJack2) which is a module of Jack2 is used for our Midi Network Setup.

## <span id="page-18-1"></span>**6.1 Requirements**

- LAN with Multicast Support (IGMP Snooping and IGMP Querier)
- two computers capable of running a Jack2 server

## <span id="page-18-2"></span>**6.2 Setup Steps**

In this example we're using a Linux machine as the Jack Server and a Windows machine with Unity and the HTC Vive as a Jack Client.

#### **6.2.1 Linux Jack Server**

Install Jack2 and the needed tools with the following commands:

```
sudo apt-get update
sudo apt-get install jackd2 qjackctl
```
For better performance add your user to the audio group which has elevated rights for realtime audio enhancing features. How to do this in Ubuntu is explained [here.](https://wiki.ubuntuusers.de/Tonstudio/Konfiguration/)

Use the following commands to start the Jack2 Server on the receiving side of your network setup with Linux:

```
jackd -r -d alsa -r 44100
#start the following programm in another terminal or in the programm launcher
qjackctl
#in another terminal start the following to load/unload the netjack2 module
jack_load netmanager
jack_unload netmanager
```
The following tools might also be of interest for different purposes:

- [Qsynth](https://qsynth.sourceforge.io/) can be used as a Synthesizer to play sounds of the received Midi notes
- [Gmidimonitor](https://packages.ubuntu.com/source/bionic/gmidimonitor) can be used as a Midi Monitor to visualize the received Midi notes
- [a2jmidid](https://packages.ubuntu.com/de/bionic/a2jmidid) can be used as a alsa midi to jack midi bridge for software which doesn't natively support jack

The following picture shows all the launched programms:

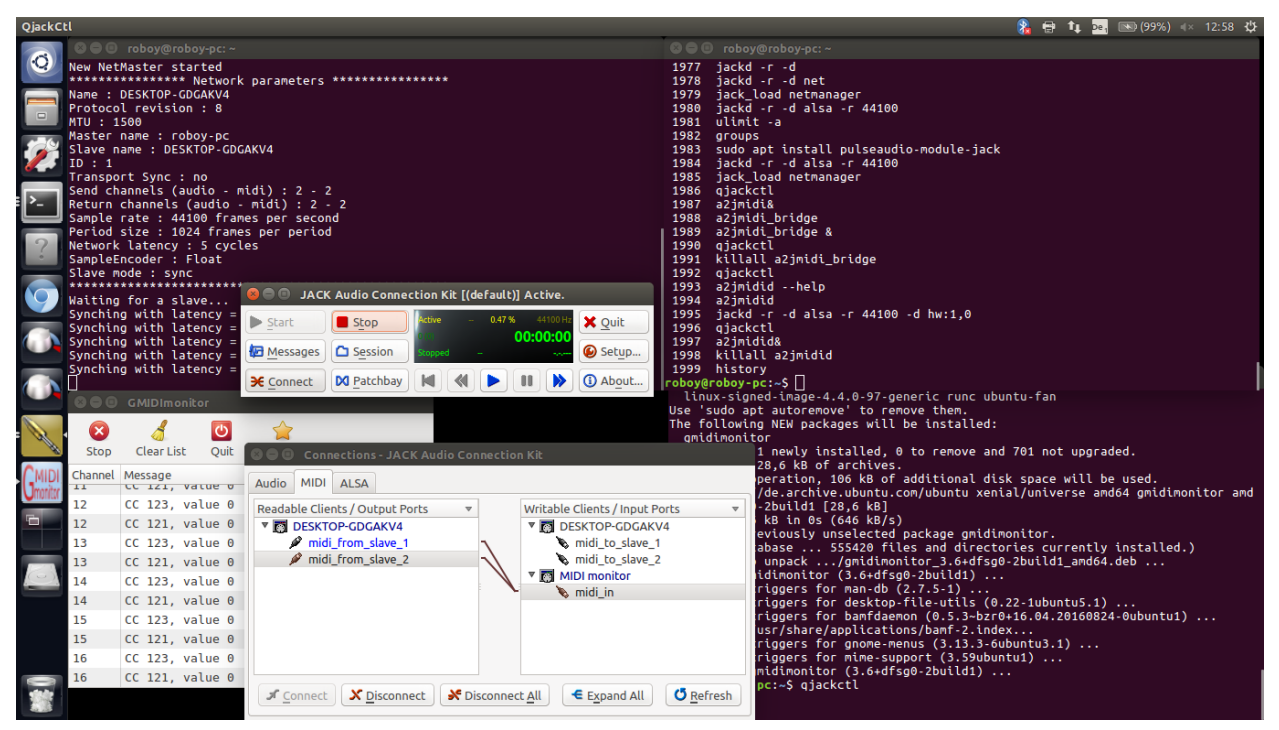

In the qjackctl window (JACK Audio Connection Kit) press the Connect button when the Client is connected and connect the Clients Midi Output (DESKTOP-GDGAKV4 in the Screenshot) with your desired Midi Application like Qsynth or Gmidimonitor.

#### **6.2.2 Windows Jack Client**

To install the client side of Jack and its tools on Windows use [this guide.](http://jackaudio.org/faq/jack_on_windows.html)

To be a 100 percent sure we launched qjackctl.exe as Administrator, but maybe this step is not even needed.

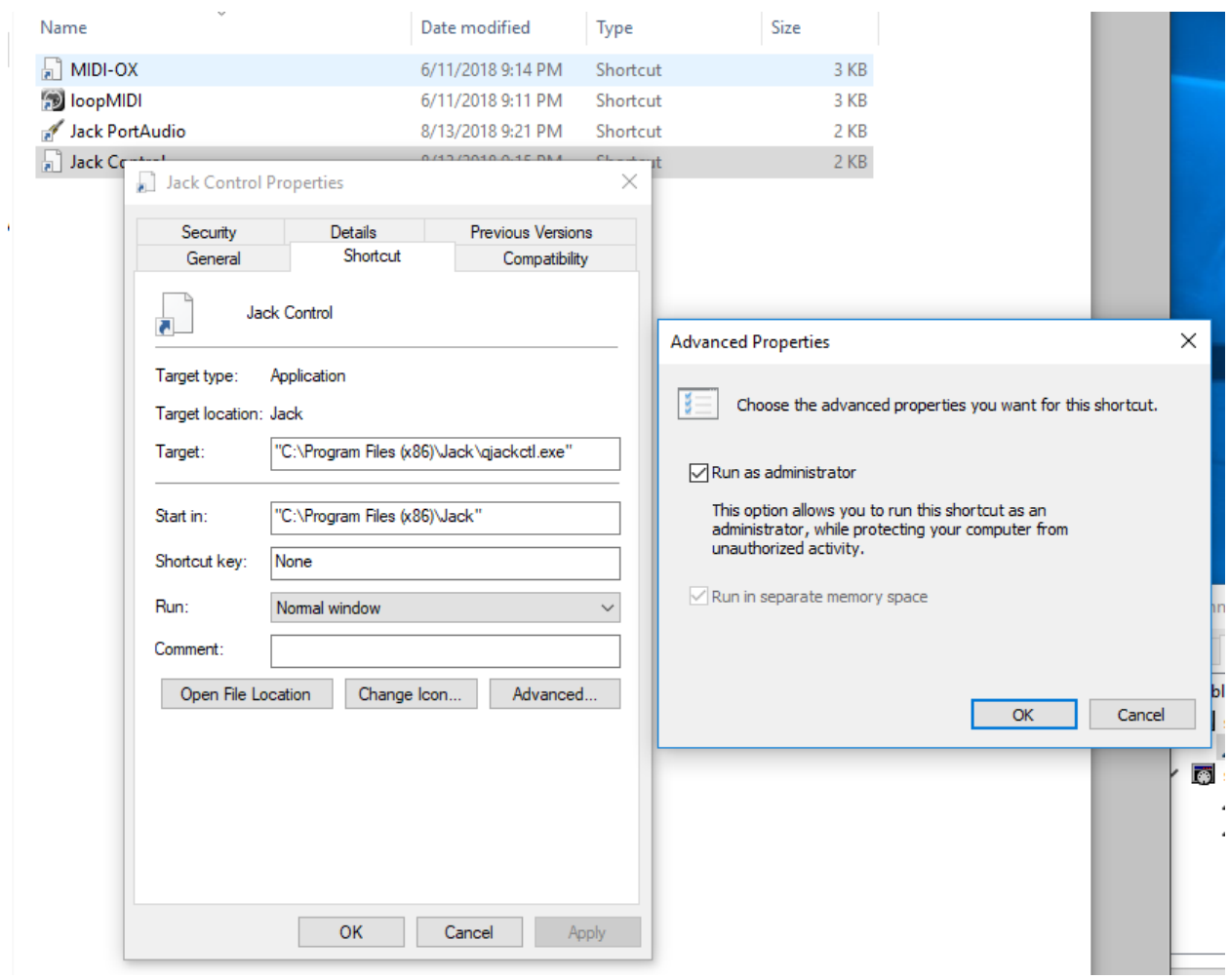

After that the Jack Server was configured with the following parameters:

#### **RoboyXylophoneRecording Documentation**

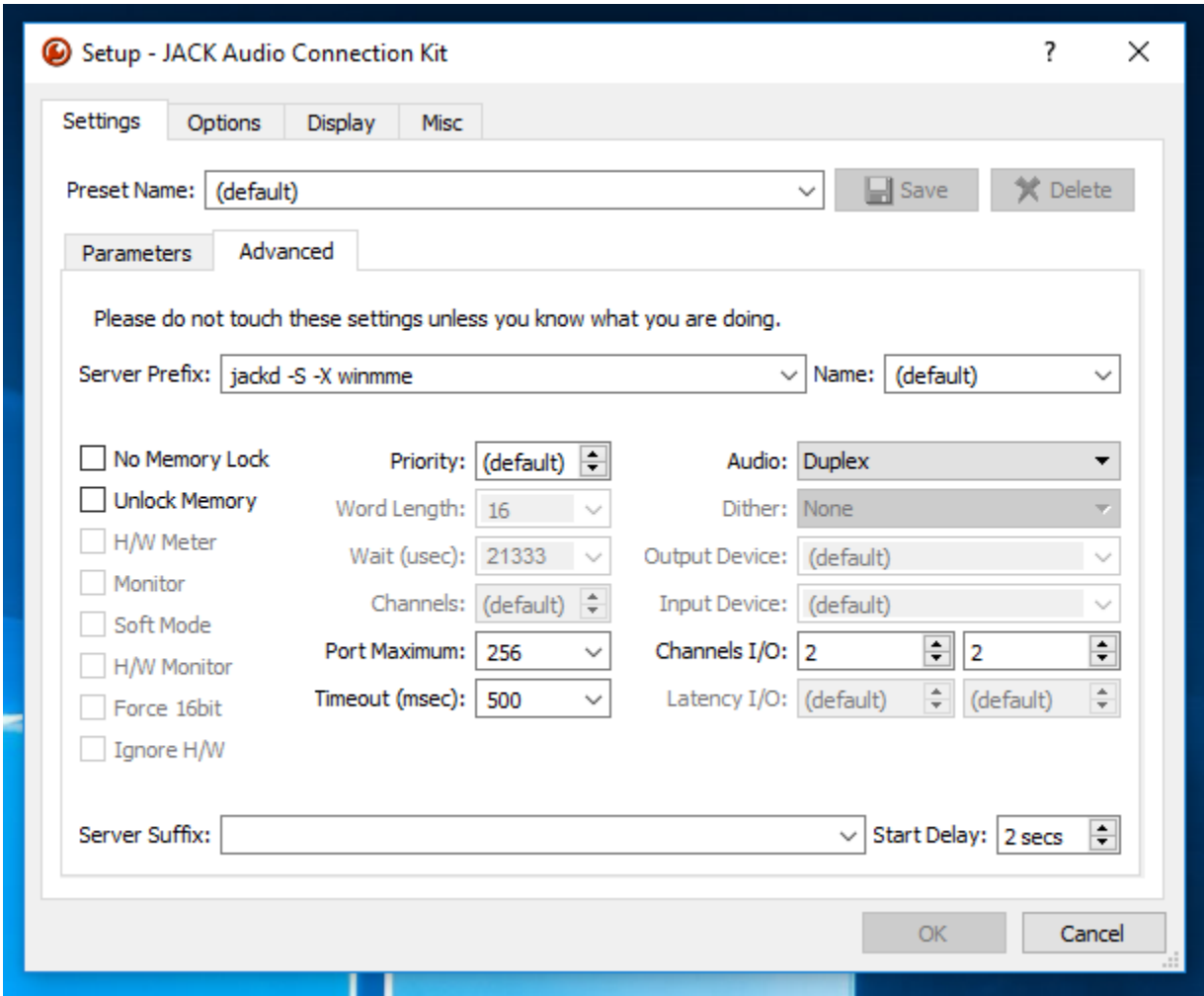

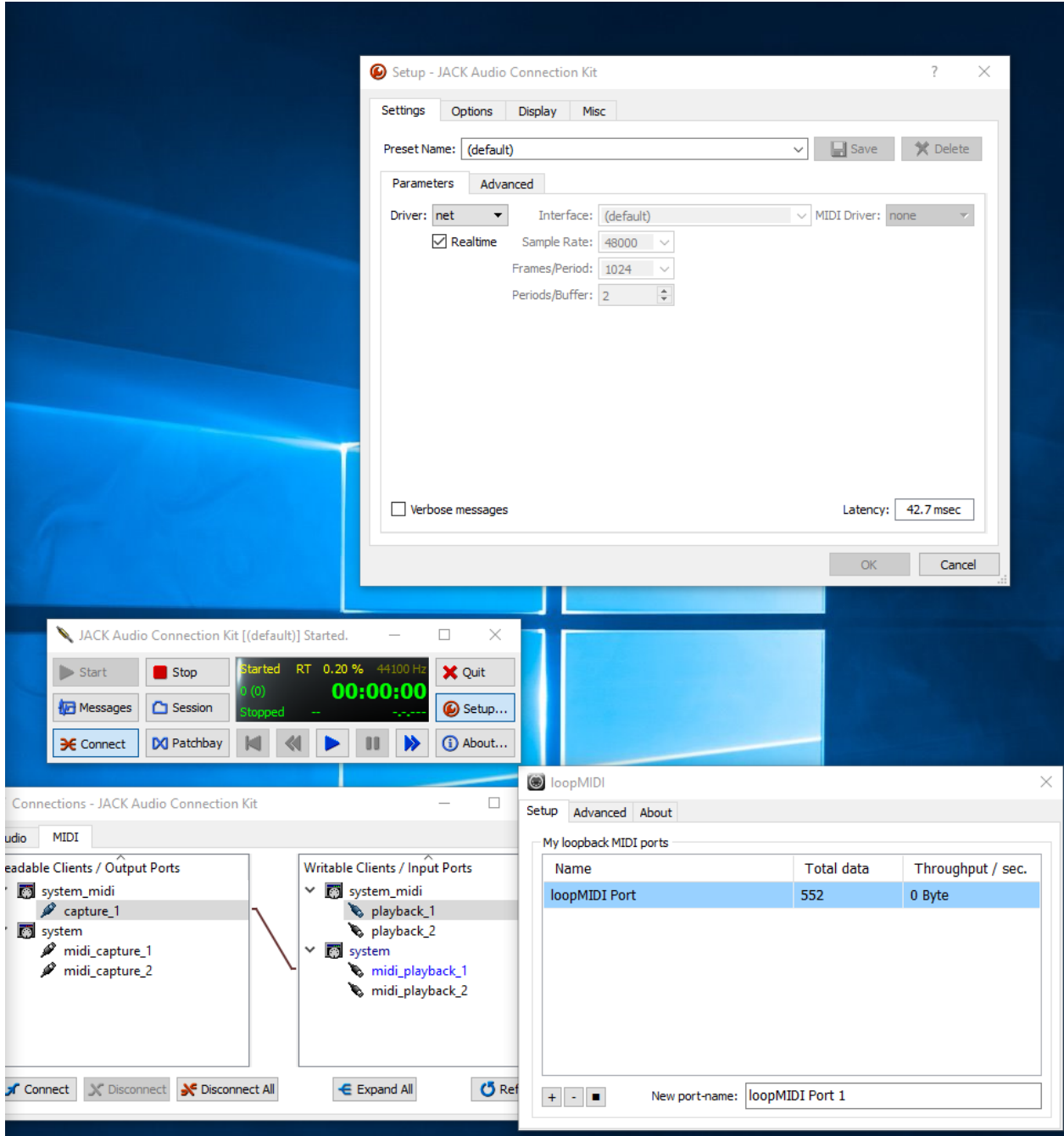

In the previous screenshot you could also see how we used the [loopMIDI midi loopback driver](http://www.tobias-erichsen.de/software/loopmidi.html) as an readable client (capture\_1) and send it to a writable client (system > midi\_playback\_1 - the Linux Jack Server).

# Song System (Xylophone Hero)

# <span id="page-24-1"></span><span id="page-24-0"></span>**7.1 Motivation and Introduction**

When the user is playing the xylophone in virtual reality, he may sometimes feel lost and don't know what to play. Therefore, we decided to add a song system, which can tell the user which note should he/she play and when to play. Furthermore, we considered that some gaming features can be added to the system, such as a score system and more fancy visual effects.

Inspired by the famous video game serious Guitar Hero, we name our song system Xylophone Hero.

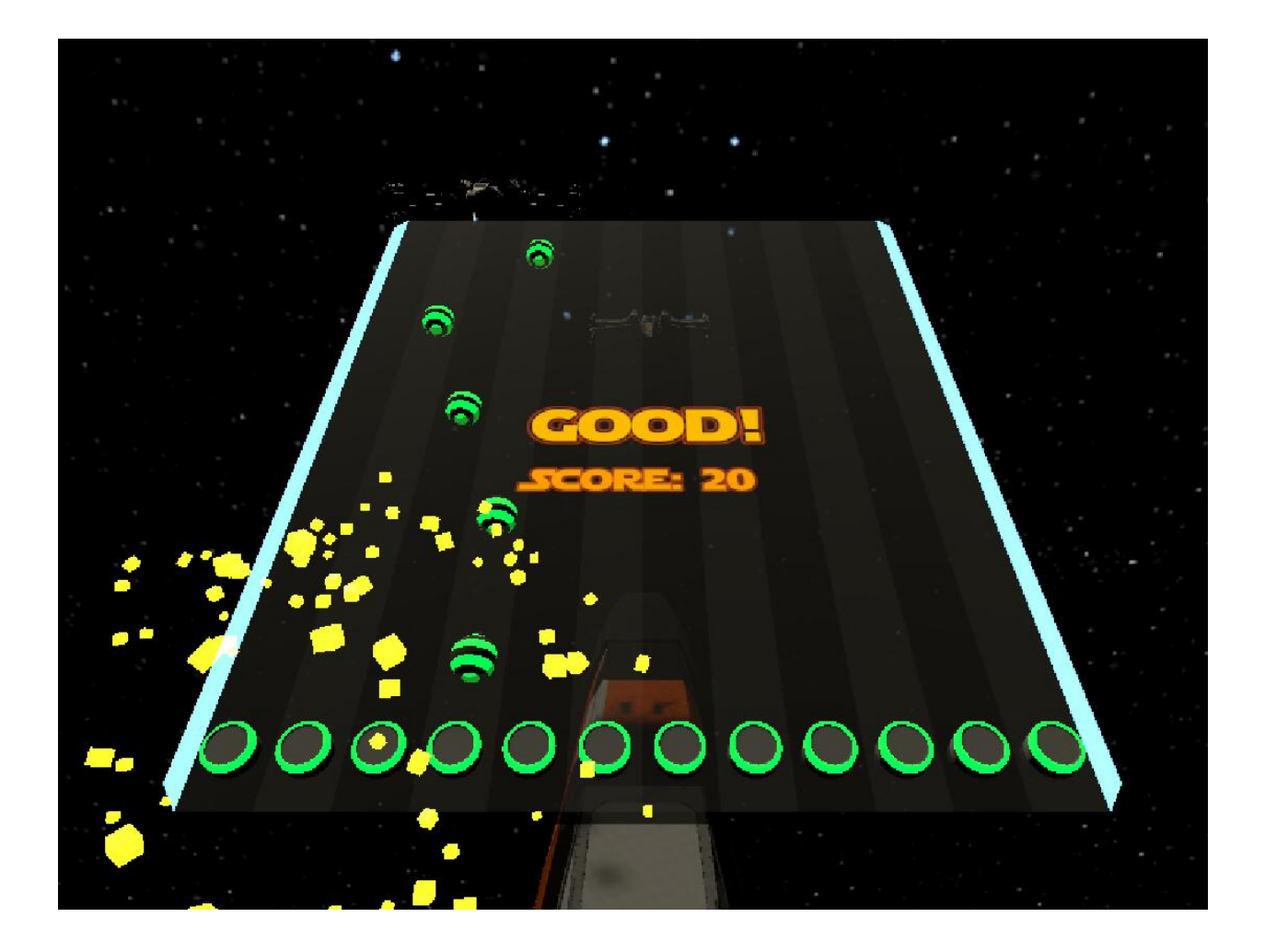

# <span id="page-26-0"></span>**7.2 Structure**

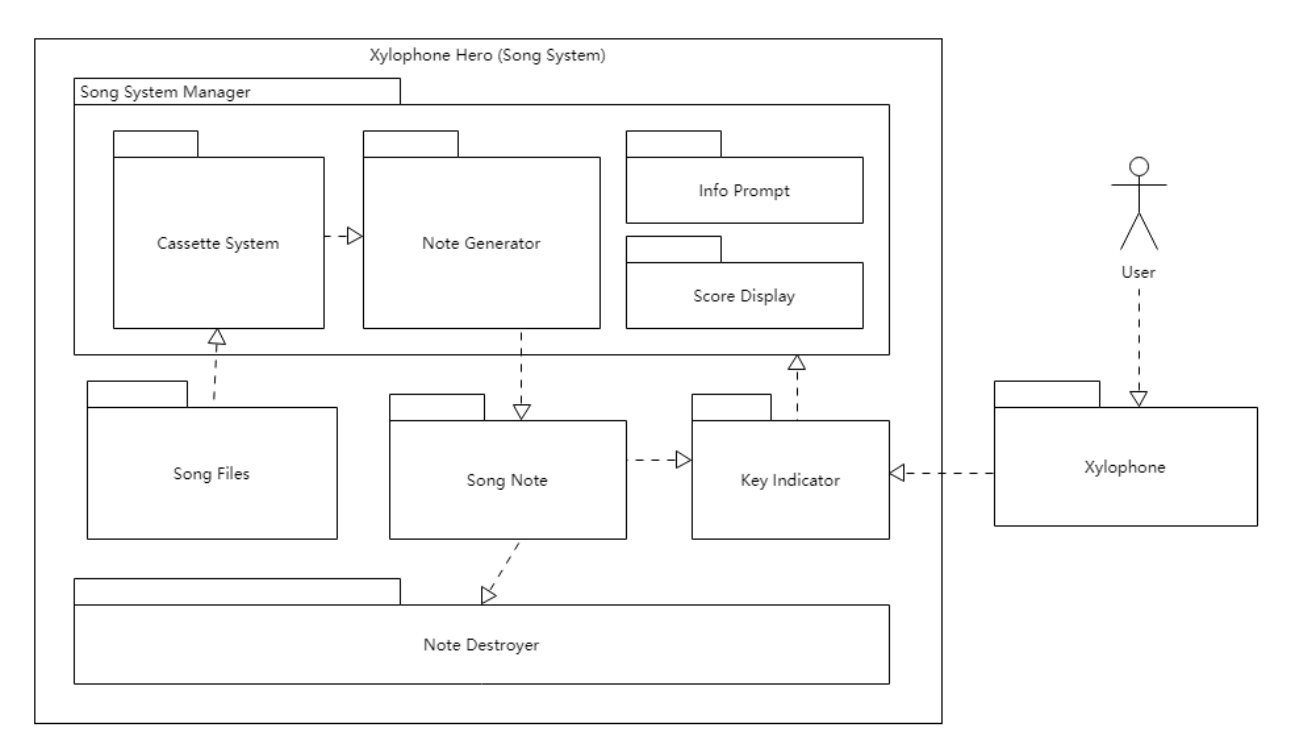

The Song System, aka. Xylophone Hero, consists of 3 Major Parts: Song System Manager, Key Indicator and Note Destroyer. It reads song files from the disk and generate in game playable songs. Users interact with the song system through the xylophone. Details are described below.

### **7.2.1 Song File**

The song files are not actual audio recordings of the song (.mp3, .wav, etc.). They contain only the sequences of the notes which will be used to generate the notes in the song system. The format is inspired by the . sm file of [StepMania](https://www.stepmania.com/) which looks as follows:

Each line represents one beat. There are 12 keys in the xylophone now so each row has 12 digits, each one corresponds to one key. 1 means this key should be played on this beat, 0 means it should not. So the note generator can generate the notes of the song according to this song file.

New songs can be easily added to the system by simply adding new song files in txt format to Assets/ Resources/Songs.

### **7.2.2 Song System Manager**

Song System Manager is the most important and core part of the song system. It consists of 3 parts: Note Generator, Cassette System and Score and Feedback System. And these parts are all organized and managed by the Song Manager. The Song System Manager manages the state of the song system, displays useful information, and generates the notes of songs.

#### **Song Manager**

The SongManager mainly manages the state of song playing. When the song system starts, it loads the song files from the designated path, prepares songs for the cassette system. It has functions to switch between state of playing and stop as well as switch songs. These functions also control the Note Generator to generate proper notes. In addition, the Song Manager monitors how good the player plays the xylophone then calculate scores and give proper feedback.

Attention: The SongManager class is a Singleton. Only one instance of this class is allowed. Therefore don't put two song boards in one scene! In the case of multiple environments (like the cinema and STARWARS), either only one environment having the song board or all environments sharing one song board is the correct solution.

#### **Note Generator**

Just as its name indicates, the note generator generates the notes according to the song file. It starts a coroutine, which respawns the notes at a certain rate according to the set BPM (Beats Per Minute). The notes then fall down. When they reach the corresponding key indicator, the User should play the key.

#### **Cassette System**

We seek to make the song system more interactive, more intuitive and more interesting to play. Therefore, instead of having a song list displaying all songs and player selecting songs and controlling the system by pressing buttons, we decided to use cassettes to represent songs and a cassette player to control the song playing.

After the Song Manager loads the songs, it will generate several cassette, each one carries the information of one song, on the desk. The player can use the stick with Roboy's head to grab a cassette and then put it in the cassette player, which will make the Song Manager start the song.

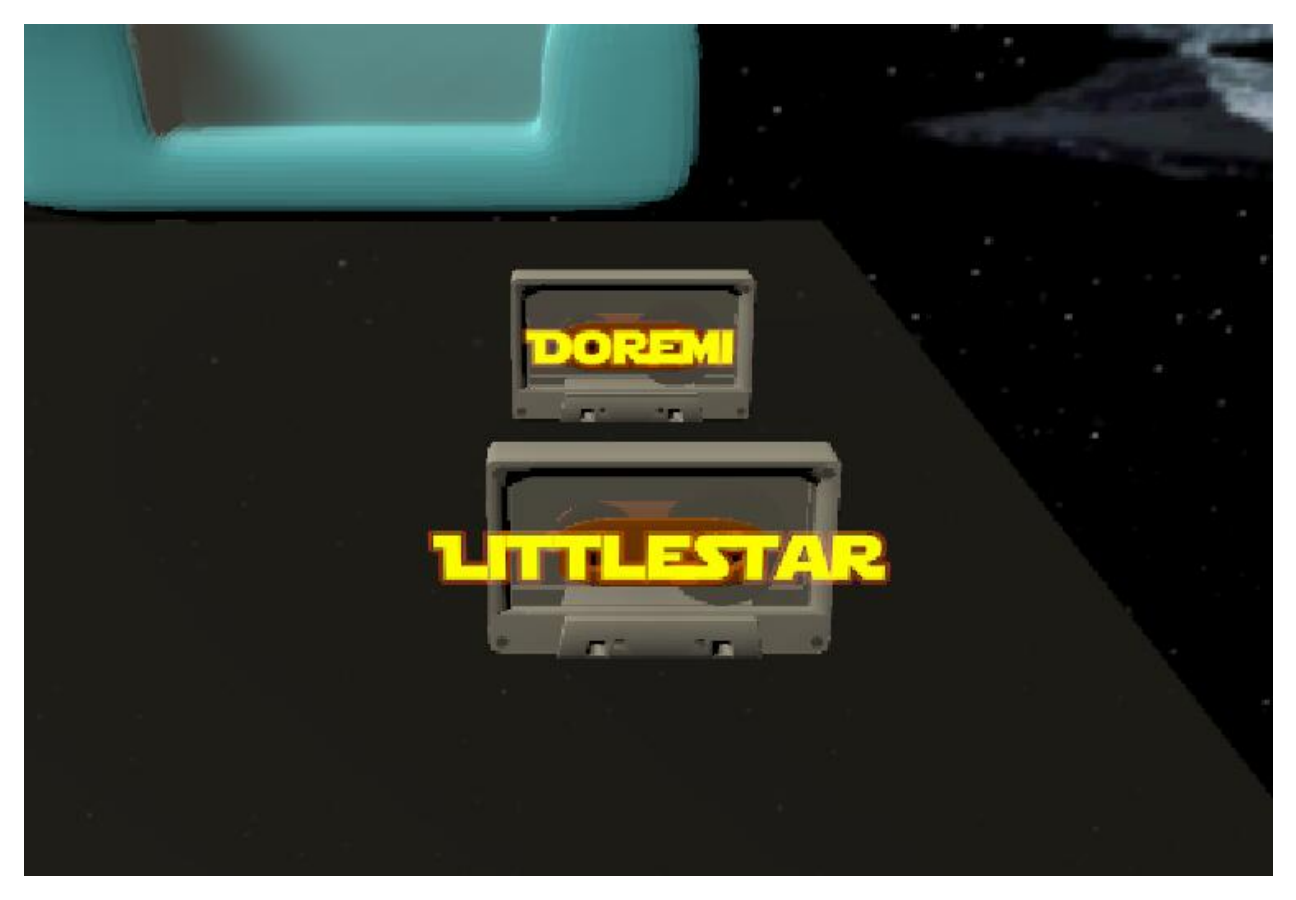

There are two buttons above the cassette player. The left one is *Reload Song*. By pressing this button the Song Manager clears the current loaded songs, destroys all existing cassettes, and then loads the songs and generates the cassettes again. This is useful when the player drops some cassettes to the space or can not reach the cassettes for some reasons. The right button is *Eject* button. This makes the cassette player eject the current cassette and stop playing the song.

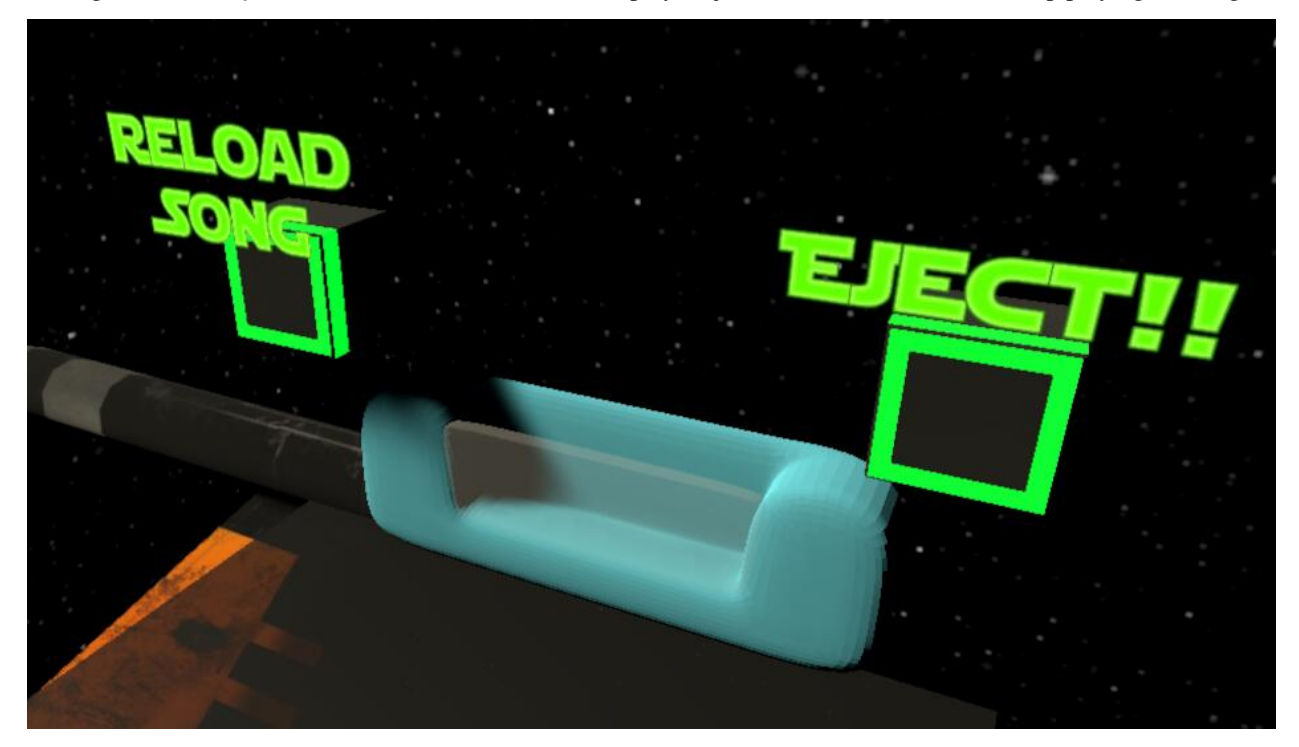

#### **Score and Feedback System**

Scores and Feedbacks help players become xylophone masters. When the player keep playing the right keys at the right time, he/she gets *combos*, otherwise he/she gets *misses*. When combos or misses reaches certain level, the player will hear cheers or boos and see texts of praise or disappointment. In addition, the player gets scores with every good hit, and combos make more score per good hit.

#### **7.2.3 Key Indicator**

The key indicator indicates which key should be play now. When the song note falls and hits the key indicator, the corresponding key should be played. if the key is played, the song note would be destroyed and the key indicator would tell song system manager that the user has scored. If not, the song note would fall through the indicator and reach the note destroyer.

### **7.2.4 Note Destroyer**

The Note Destroyer destroys all game objects with the tag SongNote which enter its trigger zone. This basically "cleans up" the notes that are not played by the user.

### **7.2.5 Some Other Things**

There are two buttons on the left side of the player (when facing the xylophone). One is *Toggle Recording*. This one toggles converting the played notes to midi. The other one is *Toggle Board*. This one shows or hides the song board.

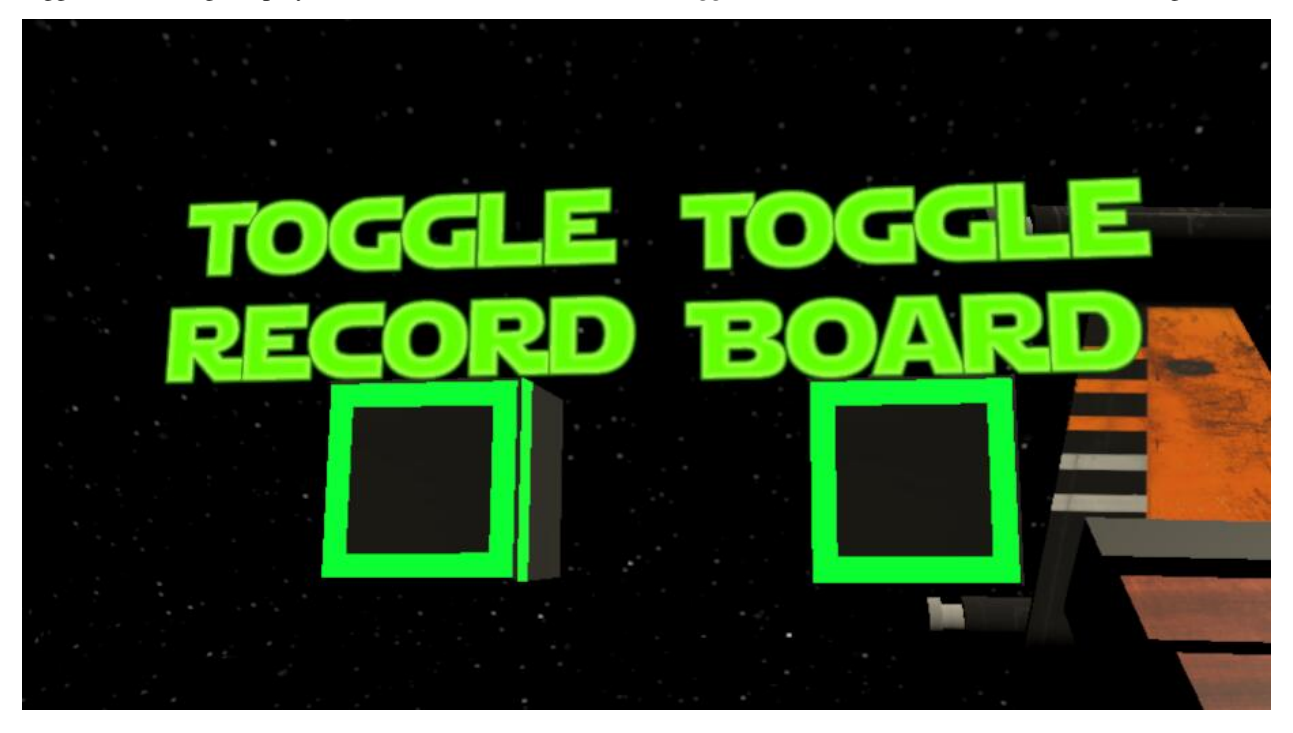

Under the SongSystemManager Game Object there is a set of Control Buttons which are disabled. They are not used in the release version of Xylophone Hero, but they are good helpers for debugging. When they are enabled, the player or developer can use the keyboard to start, stop, play the previous or play the next song. Of course the player can also interact with these buttons using the sticks.

# <span id="page-30-0"></span>**7.3 Current State**

The song system is playable and fun to play. It can load multiple songs from the designated path and generate cassettes for the songs. the cassette system is ready to use. Score and feedback system works fine, but still has room for improvements (better rules, ranking system, etc.). In addition, the models of the song system can be further polished or beautified.

# CHAPTER<sup>8</sup>

## **Environments**

### <span id="page-32-1"></span><span id="page-32-0"></span>**8.1 Scenes**

This section would describe the xylophone playing environment in VR and how to interact with that both on users and developer view. You can play xylophone in two different environments the first one called Star Wars and the second one is Cinema. In the first scene the xylophone player is in the space and there are moving object around him/her. The player can activate the songboard and play with that in this environment. In the second scene, a concert environment simulated for the xylophone player. Behind the xylophone player there are simulated faces sitting on chairs and waiting for you to play the xylophone. In front of the xylophone player there is a big scene which shows the output camera from VR. So when you are playing xylophone you can also see what is actually happening in front of you.

#### Notes:

- When You start the program, it will automatically transform the center of all objects coordinate to the HTC Vive position.
- Both Controller should be activated.

#### **8.1.1 Developer view**

Every Object inside the Star Wars scene are under StarWarsObject unity object and the cinema objects are under CinemaObject. Objects movement inside Star Wars environment are defined in scripts/StarWars/MovingObjectsInStarWarsSkyBox.cs.

And if you want to add an object which you want to move like tieFighters or xwing just put it inside StarWarsObject or if you want to add more laser-bolt create your objects inside StarWarsObject and assign laserBolt tag for them. In the scripts/StarWars folder there is another script named FixStartPosition.cs, which would translate every object in the scene based on the location of VR. In the cinema scene when you move the sticks some chips would be throwed out of the box. The script related to this action is at script/Cinema/ThrowedChipsHandler.cs. Another script under script/Cinema is WebCam.cs, in this script you can choose other source of camera output which connected to the PC, would be shown on the front scene. Just locate the following code and change the value of "HTC Vive" to the name of your camera source. "if (cameraDevices[viveCameraIndex].name.Equals("HTC Vive"))"

# <span id="page-33-0"></span>**8.2 Controllers**

In the VR you can play xylophone with different sticks which each one of them produce different sound, for example the Lightsaber stick would create more electronic xylophone sound and the chips stick would create classical xylophone sound.

For changing sticks model in VR, you must press Grip button of Vive controller (button number 8 in the picture) then a menu which contains 3 controller model, would appear. You can choose each model with controller trackpad (button number 2 in picture). The controller would disappear as soon as you do not touch the trackpad.

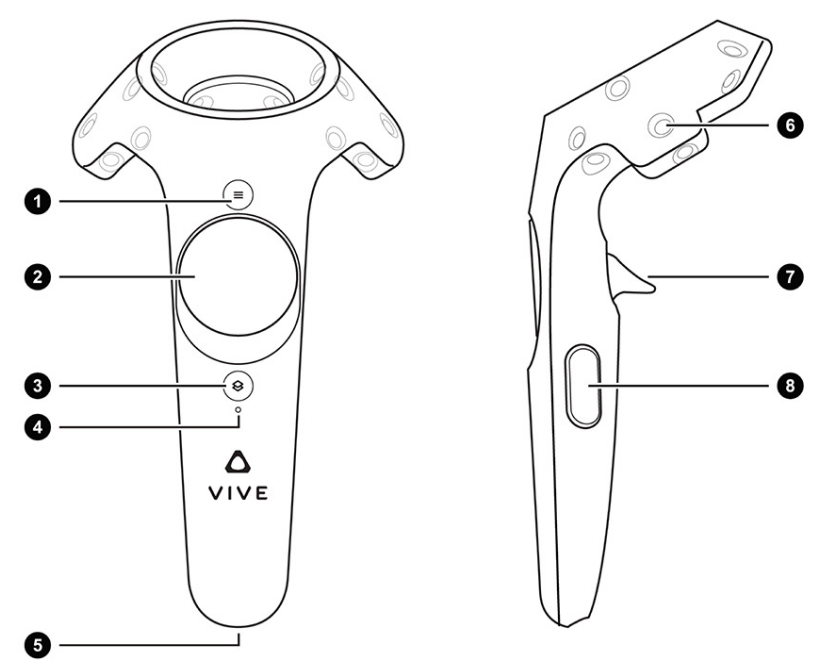

When the xylophone player changes the sticks model the environments also change for him/her to base on the sticks. The lightsaber (the one that is like a sword like Star Wars movie) would change the environment to the Star Wars scene. The sticks with chips would change the environment to the cinema scene. The sticks with Roboy head on it would not change any scene, but you can grab cassette with this stick.

#### **8.2.1 Developer view**

If you want to add new controller model you should add the model at position (0,0,0) in both controller (Controller (left) and Controller (right)) object inside cameraRig in unity. Also, you have to add the model picture in controller menu, so users could be able to change the sticker to that model. For modifying the controller menu functionality, you have to change controller.cs.

If you want to change the song for each note when changing the stick, you have to modify StarWarsObjects/Self/Xylophone/KeyManager/XylophoneKeyWrapper##/XylophoneKeyCollider. First Audio source is for the normal stick, second one is for the stick which had Roboy head on that, and the third one is for Lightsaber.

# CHAPTER<sup>9</sup>

## Current State

### <span id="page-34-1"></span><span id="page-34-0"></span>**9.1 Xylophone**

The Xylophone is modeled like in the real world. Only thing still missing due to no testing is the integration of a variable velocity detection which forwarded to the communication modules.

### <span id="page-34-2"></span>**9.2 Environment and Controllers**

We build a quite good-looking environment for the user and the xylophone. The environment is a STARWARS theme. The xylophone sits on the back of a X-Wing Fighter and surrounded by thousands of stars. Several TIE Fighters is flying by, and the death star is also in sight. It is a very fancy environment for the user to play xylophone. Also, there is another scene which simulate a concert environment for the player.

There are currently three controllers, or, sticks for the user to use, which are a chips stick, a stick with a Roboy head, and a light saber. The user can switch between them and use each one of them to play the xylophone. When playing xylophone, different sticks play different sounds in different scene.

### <span id="page-34-3"></span>**9.3 Communication**

For current state of communication part, please refer to [Communication.](Communication.html)

# <span id="page-34-4"></span>**9.4 Song system (Xylophone Hero)**

For current state of song system part, please refer to [Song System.](SongSystem.html)

## **Troubleshooting**

## <span id="page-36-1"></span><span id="page-36-0"></span>**10.1 Unity Errors concerning MidiBridge or ROSBridge**

Make sure you have a Midi Device and selected an existing one. Also make sure the ROSBridge is reachable and running. If you disconnect the Midi Device or RosBridge Connection while running the program it will probably crash.

## <span id="page-36-2"></span>**10.2 Problems with the Jack2 Installation and Config**

If our given Setup Guide doesn't work for you and you're running Linux [the Arch Wiki](https://wiki.archlinux.org/index.php/JACK_Audio_Connection_Kit) good a lot of hints on how to get it to work. Our Setup Guide was specified for Ubuntu so a few steps aren't the same but maybe if you're using another distro this will help you.

# <span id="page-36-3"></span>**10.3 Debugging without a HTC Vive**

In the Unity Xylophone model we added debugging support for playing the xylophone without having a HTC Vive at hand. You can set a computer keyboard key to a xylophone key in the XylophoneKeyCollider GameObject.

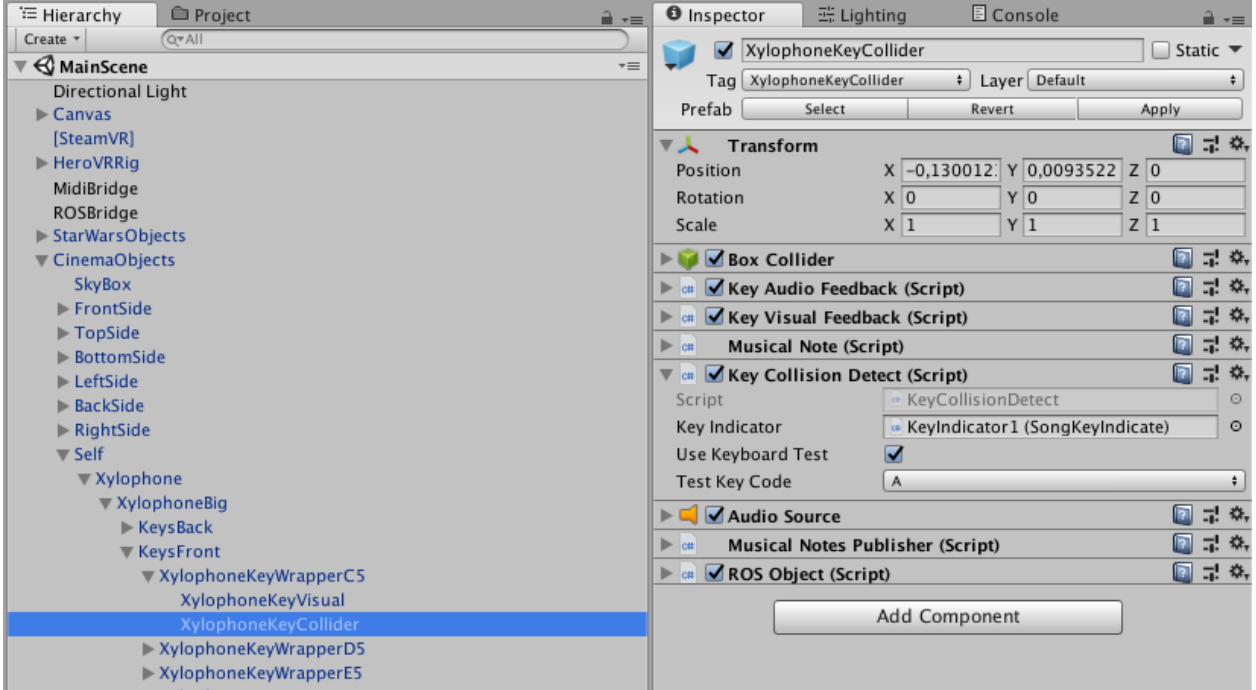

Some other GameObjects also have this keyboard debugging feature, including

- ToggleBoardButton
- ToggleRecordingButton
- KeyIndicator

Attention: Please avoid using keyboard dubugging for KeyIndicators and XylophoneKeyColliders at the same time because XylophoneKeyColliders can trigger KeyIndicators. If you have to apply keyboard debugging for them simultaneously, assign different keys for them.

# Libraries and External Software

## <span id="page-38-1"></span><span id="page-38-0"></span>**11.1 Libraries**

#### **11.1.1 HCI**

- [TextMesh Pro](https://assetstore.unity.com/packages/essentials/beta-projects/textmesh-pro-84126) (Substitute of the original unity text mesh)
- [Post Processing Stack 1.0.4](https://assetstore.unity.com/packages/essentials/post-processing-stack-83912)

#### **11.1.2 Communciation**

#### **MidiBridge**

- [RtMidi.Core](https://github.com/micdah/RtMidi.Core) (Version: 1.0.38 netstandard2.0)
- [Serilog](https://serilog.net/) (Dependecy for RtMidi.Core, Version: 2.6.0 netstandard1.3)

#### **MidiRecording**

• [Melanchall.DryWetMidi](https://github.com/melanchall/drywetmidi) (Version: 3.1.0 net45)

#### **ROSBridge**

• [ROSBridge](https://github.com/RobotWebTools/rosbridge_suite)

## <span id="page-38-2"></span>**11.2 External Software**

These external programs have been used for developing and testing. Some of them could probably be substituted with different programs.

- [Unity](https://unity3d.com/) (VR Development)
- [SteamVR](https://assetstore.unity.com/packages/templates/systems/steamvr-plugin-32647) (VR Development HTC Vive)
- [ROS](http://www.ros.org/) (ROS Communication)
- [MIDI-OX](http://www.midiox.com/) (Midi Testing Midi Monitor Windows)
- [MIDIMonitor](https://www.snoize.com/MIDIMonitor/) (Midi Testing Midi Monitor MacOSX)
- [loopMIDI](http://www.tobias-erichsen.de/software/loopmidi.html) (Midi Testing Midi Loopback Driver)
- [Jack2](https://github.com/jackaudio/jack2) (Midi via Ethernet)
- [Blender](https://www.blender.org/) (3D modeling)

All libraries and models which were used from external sources are inside the ThirdParty folder:

- the lightsaber or laserSword model were downloaded from <https://github.com/jjxtra/UnityLightsaber.git>
- darth\_vaders fighter, tieFighters, xwing were downloaded from [clara.io](https://clara.io/) and [free3d.com](https://free3d.com/)

All textures we used for our own models are inside the Materials folder:

• the xylophone texture is from [textures.com](https://www.textures.com/download/woodfine0011/19680)